# MANUAL DE SUBMISSÃO

### GUIA PARA DEPOSITANTES

POR: EDNA KARINA LIRA E ANA JULIA LOPES

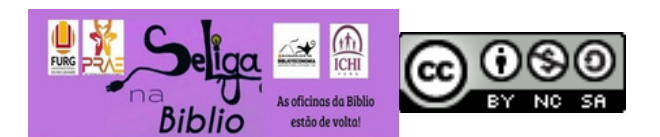

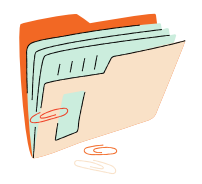

## Atenção

Faça a submissão de no mínimo 3 (três) documentos e no máximo 5 (cinco) documentos.

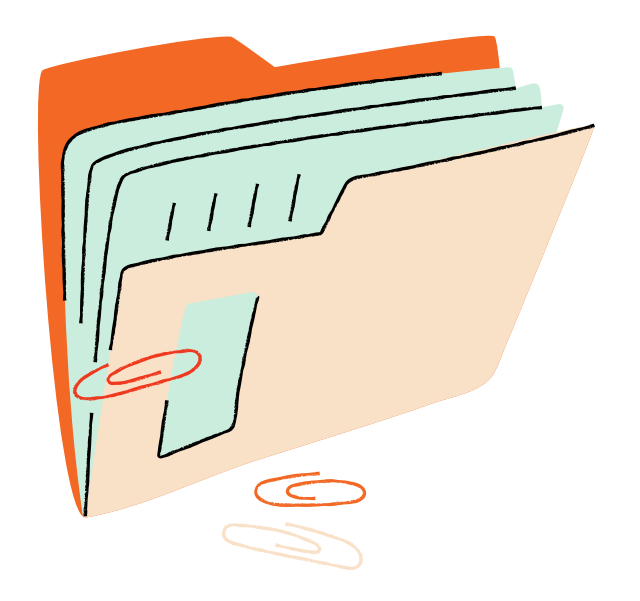

## *Tenha sempre a ABNT em mãos*

para realizar a submissão é necessário usar a ABNT 6023/2018 e AACR2.

. Ang Aline Arquin Rampe doe Santos Racheco (EAD)

Primeiro, a o acessar o documento recebido p ara d e p ó sit o , a n a lis e o documento, autoria, local de publicação, editora e o ano. Depois, no menu latera l direito, faça login com e-mail e senha cadastradı **Submissão Repositório da FURG**<br>
Ben-vindos ao Repositório Institutional da Universidade Federal do Rio Grande.<br>
O. Repositíon Institutional da Universidade Federal do Rio Grande.<br>
O. Repositíon Institutional da Universida

Após acessar a sua conta e ter os metadados (informações do documento) separados, na barra superior, indicada pela seta, inicie uma nova submissão.

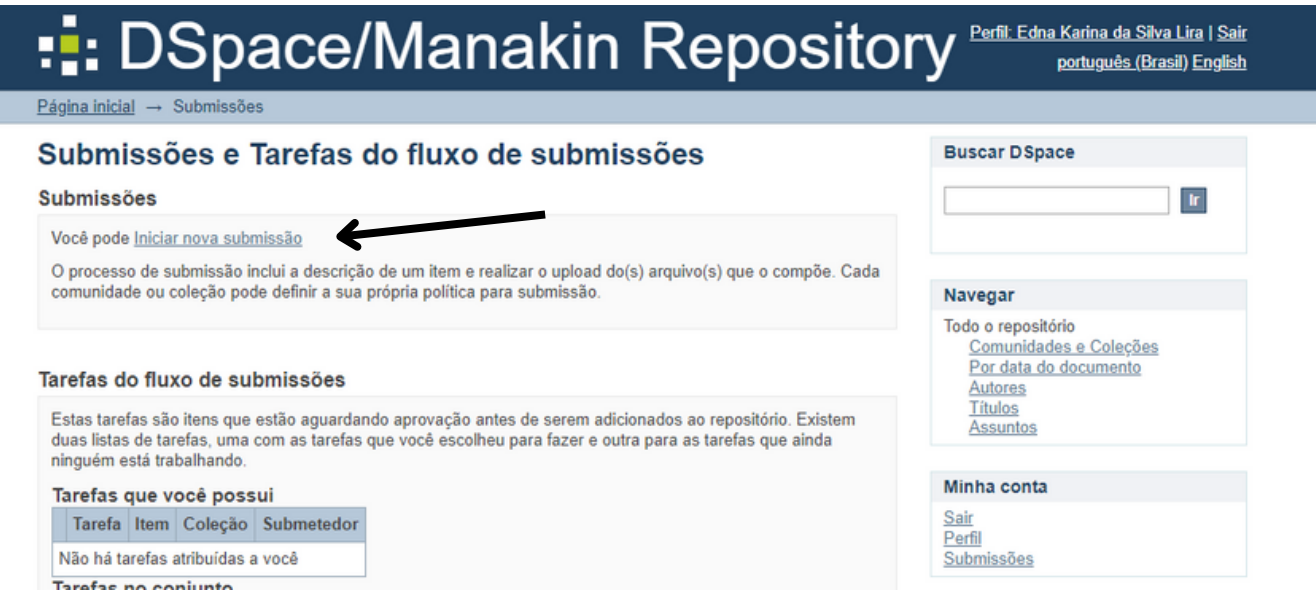

Diante das diversas comunidades, devemos escolher qual tipo de depósito será feito, baseado no tipo do documento. Dentre eles temos: trabalhos apresentados em eventos, livros e capítulos de livros, artigos publicados em periódicos, entre outros.

Verifique a comunidade do grupo em que está indicado para depositar o documento.

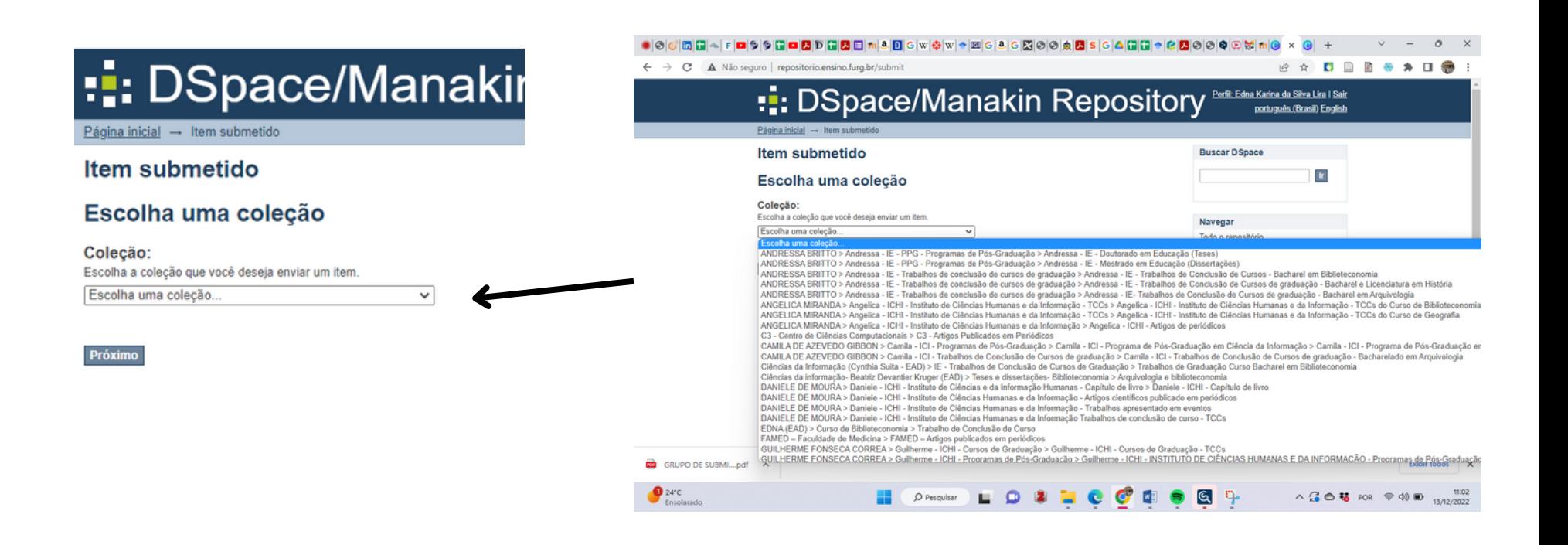

Na tela seguinte, começaremos a inserir os dados do(s) autor(es).

A entrada por autor será por extenso, de acordo com o AACR2. Ao completar o nome do autor, clique no botão "add". Insira todos os nomes, caso exita mais de um autor.

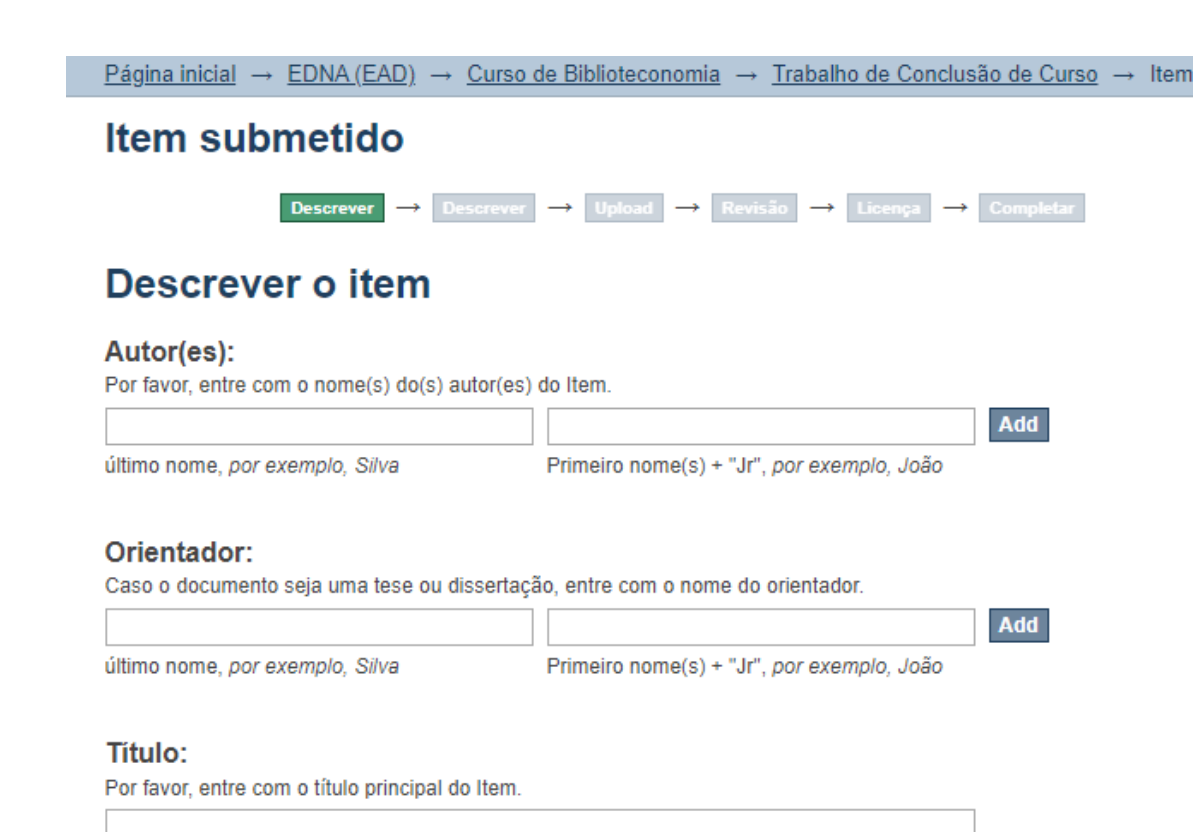

- Caso o item seja uma tese ou dissertação, insira o nome do orientador;
- O título do item deve ser adicionado somente com a primeira letra em caixa alta. Clique em "add" para adicionar o título em língua vernácula e, caso existam títulos em outras línguas insira-o;
- Insira a data de publicação do item, sendo obrigatório somente o ano;  $\bullet$
- Entre com a editora do item:  $\bullet$
- Insira a citação do item, sempre de acordo com a norma ABNT NBR 6023/2018. Utilize a informação  $\bullet$ "Disponível em: " e "Acesso em:";
- Informe a série do item (geralmente utilizado em capítulos de livros);  $\bullet$
- Informe o ISSN do item, encontrado na página da revista ou no site da Capes;
- Informe o DOI do item, caso haja;  $\bullet$
- Selecione o tipo do item bem como sua língua principal.  $\bullet$

1d

### Item submetido

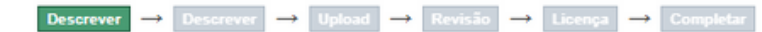

### Descrever o item

#### Autor(es):

Por favor, entre com o nome(s) do(s) autor(es) do Item.

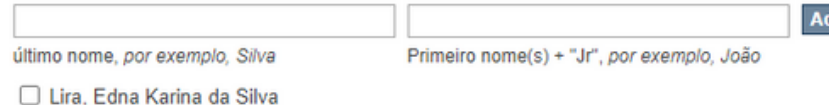

**Remove selected** 

#### Orientador:

Caso o documento seja uma tese ou dissertação, entre com o nome do orientador.

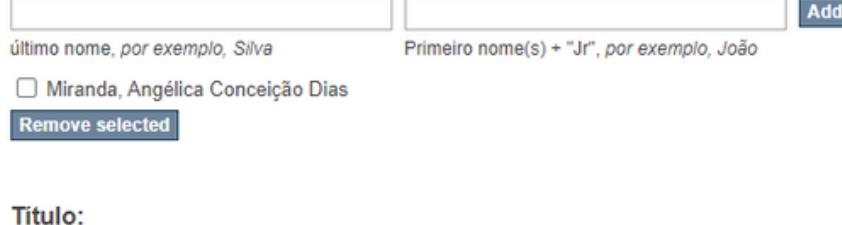

Por favor, entre com o título principal do Item.

Trajetória da Conferência Luso-brasileira de Ciência Aberta - 2010/2020

Preencha o campo Autor com o último nome, apenas com a primeira letra maiúscula, no campo primeiro nome, acrescente o nome autor sem abreviações.

No campo Orientador, acrescente o sobrenome, apenas com a primeira letra maiúscula. No campo primeiro nome preencha com o nome por extenso.

No campo Título, preencha com o título exatamente como se encontra no documento.

No campo Outros títulos, acrescente somente se houver título em outro idioma. O campo Data preencha com o ano da publicação. No campo Editora, no caso da FURG, deverá ser preenchido da seguinte forma: Ed. da FURG. Se este não for o caso, procure pelo nome da editora no documento. O campo Citação deve ser completado em conformidade com a NBR 6023 de 2018 (em formato de uma referência bibliográfica).

**Add** 

### Outro(s) Titulo(s):

Caso o Item possua título(s) alternativo(s) (como título traduzido), por favor, entre com o título alternativo

#### Data de publicação:

Por favor, entre com a data de publicação ou distrivuição. Apenas o ano é obrigatório, podese deixar o dia e mês em branco.

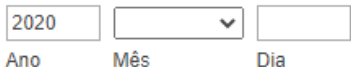

#### Editora:

Por favor, entre com o nome da editora.

#### Citação:

Por favor, entre com a citação (referência bibliográfica).

LIRA, Edna Karina da Silva. 66 f. Trajetória da Conferência Luso-Brasileira de Ciência Aberta

#### Série/No. de relatório:

Por favor, entre com a série e número designado ao Item pela comunidade

Add Relatório ou número do trabalho. Nome da série

Em casos de submissão de TCC, teses ou dissertações, o campo Série/No. de relatório permanece em branco.

O campo Identificadores preencha somente se existir a númeração de série no documento, caso não exista, deixe em branco. O campo DOI, se não existir o número, deixe em branco. O campo Tipo escolha a opção de Monografia (para caso de TCC), Tese ou Dissertação. No campo Idioma selecione a opção que contenha o idioma do documento (apenas um).

#### Identificadores:

Caso o item possua número(s) de indentificação ou código(s) associado, por favor, entre com o númeo ou código.

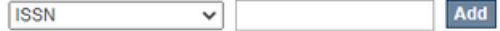

#### DOI:

Caso o item possua DOI, por favor, entre com o identificador DOI.

#### Tipo:

Selecione o(s) tipo(s) de conteúdo do Item. Para selecionar mais que uma opção na lista. pode-se pressionar a tecla control ou shift e fazer a escolha dos tipos.

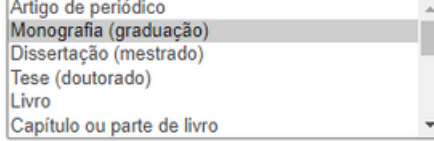

#### Idioma:

Selecione o idioma principal do conteúdo do Item. Caso o idioma não apareça na lista, podese selecionar 'Outros'. Caso o idioma não apareça, como em imagens, pode-se selcionar 'N/A'.

Português v

Salvar e Sair Próximo

No próximo passo será feita a inserção das palavras-chave do item. Cada uma delas deverá seriniciada em caixa alta e sem pontuação no final. Clique em "add" para adicionar;

Add

Insira o resumo do item em todas as línguas contidas (abstract, resumen, etc). Ajuste o espaçamento;

### Item submetido

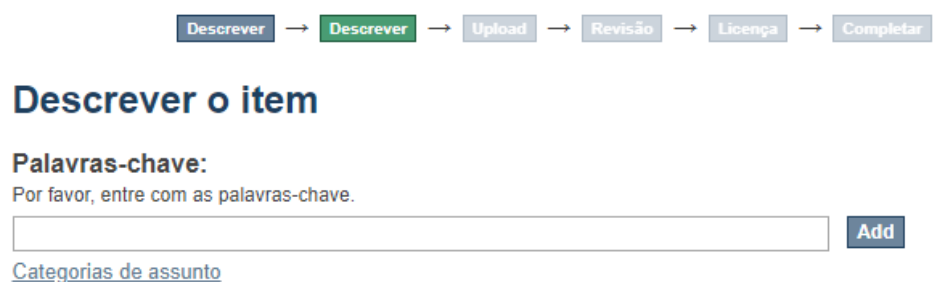

Preencha o campo Agência financiadora somente se constar no documento.

#### Resumo:

Por favor, entre com o resumo.

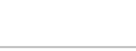

#### Agência financiadora:

Por favor, entre com o nome da agência ou fundo finaciador.

No campo Descrição preencha somente se houver alguma especificação relevante sobre o documento. No campo Direito de acesso selecione Acesso Livre.

### Descrição:

Pro favor, entre com alguma descrição ou comentário.

### Direitos de acesso:

Selecione o direito de acesso ao Item.

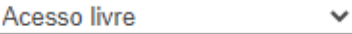

**Próximo** Salvar e Sair **Anterior** 

No campo Upload do arquivo, selecione o documento já salvo no computador em PDF e com o nome do item:

### Item submetido

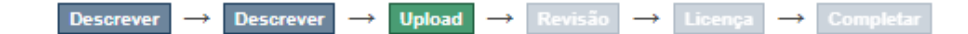

### Upload do arquivo(s)

### Arquivo:

Por favor, indique o caminho completo do arquivo em seu computador correspondente ao item. Se você clicar em "Buscar...", uma nova janela irá abrir permitindo que você selecione o arquivo em seu computador.

Escolher arquivo | Nenhum arquivo escolhido

### Descrição do arquivo:

Opcionalmente, poderá fornecer uma breve descrição do arquivo, por exemplo "Artigo principal", ou "Leitura de dados da experiência".

Upload do arquivo e Adicionar outro

**Anterior** Salvar e Sair **Próximo** 

Revise todos os dados inseridos e, ao final, aceite os termos de aceite da Licenca de Distribuição Não-**Exclusiva** 

### Item submetido

#### Descrever → Upload → Revisão → Licença → Completar

### Revisar a submissão

Descrever o item

Autor(es): Lira, Edna Karina da Silva

Orientador: Miranda, Angélica Conceição Dias

Titulo:

Traietória da Conferência Luso-brasileira de Ciência Aberta - 2010/2020

Data de publicação: 2020

#### Citação:

LIRA. Edna Karina da Silva, 66 f. Trajetória da Conferência Luso-Brasileira de Ciência Aberta - 2010/2020. 2021. Trabalho de Conclusão de Curso (Graduação) - Universidade Federal do Rio Grande - FURG, Instituto de Ciências Humanas e da Informação - ICHI, Curso de Graduação em Biblioteconomia, Rio Grande/RS, 2021.

#### Tipo:

Monografia (graduação)

#### Idioma:

Português

Corrigir um destes

### Licenca distribuída

Há um último passo: No DSpace, para reproduzir, traduzir e distribuir sua submissão em todo o mundo, você deve concordar com os termos a seguir.

Conceder a licenca de distribuição padrão, selecionando "Eu concedo a Licenca" e clique em "Finalizar submissão",

NOTE: PLACE YOUR OWN LICENSE HERE This sample license is provided for informational purposes only.

#### NON-EXCLUSIVE DISTRIBUTION LICENSE

By signing and submitting this license, you (the author(s) or copyright owner) grants to DSpace University (DSU) the non-exclusive right to reproduce, translate (as defined below), and/or distribute your submission (including the abstract) worldwide in print and electronic format and in any medium, including but not limited to audio or video.

You agree that DSU may, without changing the content, translate the submission to any medium or format for the purpose of preservation.

You also agree that DSU may keep more than one copy of this submission for purposes of security, back-up and preservation.

You represent that the submission is your original work, and that you have the right to grant the rights contained in this license. You also represent that your submission does not, to the best of your knowledge, infringe upon anyone's copyright.

If the submission contains material for which you do not hold copyright, you represent that you have obtained the unrestricted permission of the copyright owner to grant DSU the rights required by this license, and that such thirdparty owned material is clearly identified and acknowledged within the text or content of the submission.

IF THE SUBMISSION IS BASED UPON WORK THAT HAS BEEN SPONSORED OR SUPPORTED BY AN AGENCY OR ORGANIZATION OTHER THAN DSU. YOU REPRESENT THAT YOU HAVE FULFILLED ANY RIGHT OF REVIEW OR OTHER OBLIGATIONS REQUIRED BY SUCH CONTRACT OR AGREEMENT.

DSU will clearly identify your name(s) as the author(s) or owner(s) of the submission, and will not make any alteration, other than as allowed by this license, to your submission.

Se você tiver dúvidas sobre esta licenca, por favor entre em contato com os administradores do sistema.

#### Licença distribuída:

□ Eu concedo a licenca